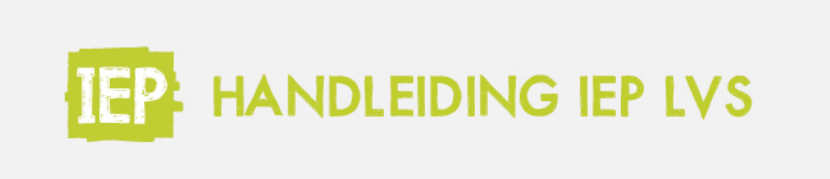

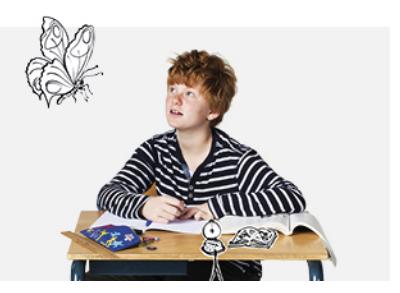

## 8.1 SCHOOLOVERZICHT - DWARSDOORSNEDE

Ga in het menu onder 'Analyse en Kwaliteitszorg' naar 'Schooloverzicht'. Hier zie je de dwarsdoorsnede van je school per vaardigheid. Kies bovenin eerst welke vaardigheid en binnen welke periode je de dwarsdoorsnede wil tonen.

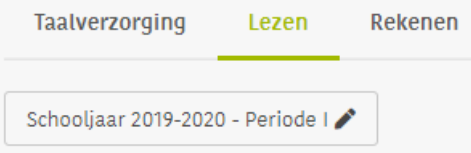

Kies vervolgens of je de groepering per leerjaar of groep in wil zien.

Je kunt ook de norm aanpassen. Standaard is het landelijk gemiddelde in het IEP LVS actief. Je kan ook de schoolweging als norm selecteren. De norm is dan het gemiddelde van alle scholen die dezelfde schoolweging hebben als jouw school. Is de schoolweging nog niet toegevoegd aan het IEP LVS? De schoolbeheerder leest **[hier](https://handleiding.toets.nl/111-schoolweging-toevoegen-1397)** hoe dit moet.

Je kan er ook voor kiezen om geen norm te tonen. Dan laat de dwarsdoorsnede alleen de behaalde boven- en ondergemiddelde groei zien.

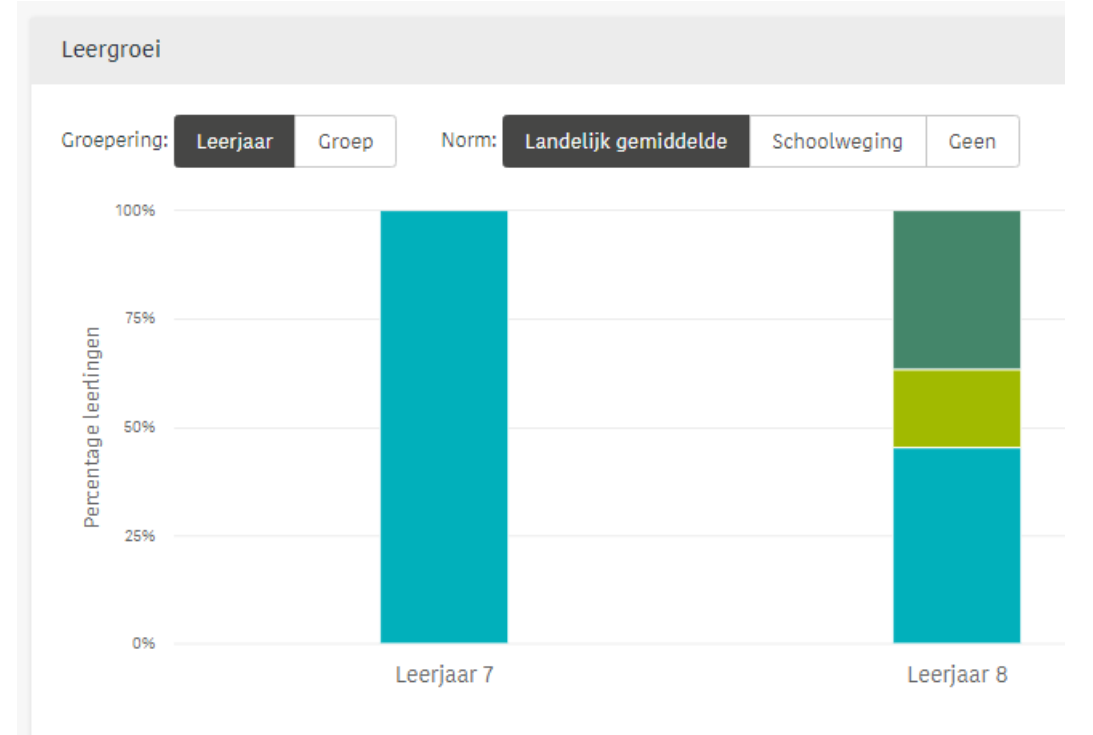

Wanneer je op één van de vlakken in de dwarsdoorsnede gaat staan, zie je wat de kleur betekent (bijv. boven de norm, ondergemiddelde groei), en het percentage en aantal leerlingen wat hierin valt.

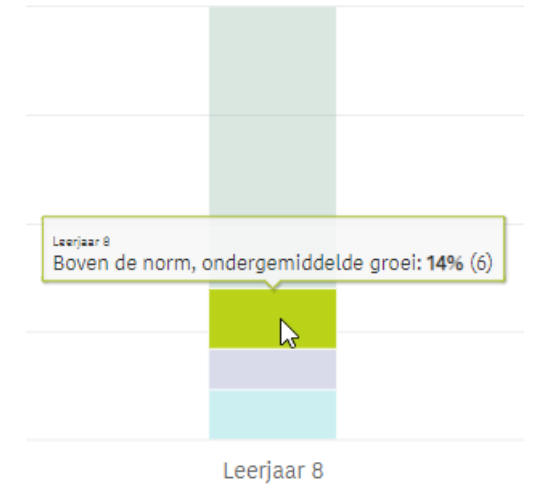

Onder de dwarsdoorsnede zie je de legenda met het aantal leerlingen per leergroeicategorie in één overzicht.

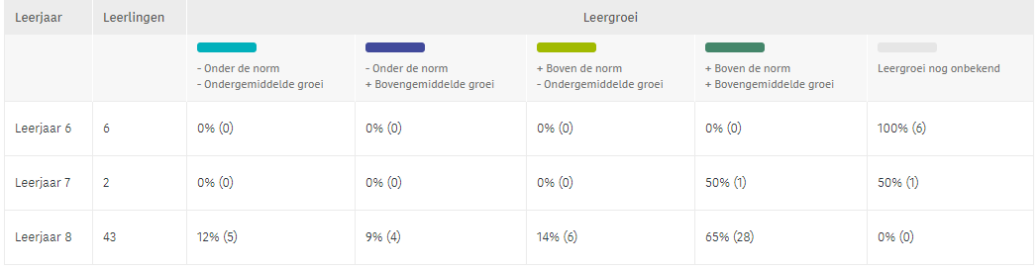